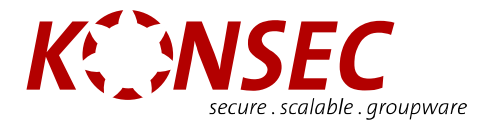

# **KONSEC Konnektor Handbook**

**For Microsoft Outlook 2002 and Microsoft Outlook 2003**

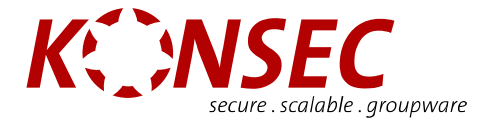

# <span id="page-1-0"></span>**Forward**

Thank you for choosing the **KONSEC** Konnektor.

Please read this handbook carefully and note the system requirements as well as the known issues.

This handbook describes the initial installation and usage of the **KONSEC** Konnektor. The latest information concerning the software can be found on the Internet at the following address: http://www.konsec.com

### **Liability**

The contents of this hand book have been carefully compiled. The information contained in this hand book do not constitute a warranty of the properties of the product. **KONSEC** is only liable inasmuch as is stated under the sales and delivery agreements and is not liable for technical inaccuracies or omissions. The information in this handbook may be changed without notice. Additional information, as well as changes and version-specific information concerning **KONSEC** Konnektor can be found at http://www.konsec.com.

To prevent undesired loss of data, the product should be monitored, and regular backups should be performed. **KONSEC** does not take on any responsibility for loss of data and damage caused by unmonitored usage of the product.

### **Trademarks**

Product and company names mentioned are likely trademarks of their respective companies as well as manufacturers.

Copyright © 2003-2007 **KONSEC** GmbH. All Rights Reserved.

No part of this hand book may be reproduced or reused without the expressed written permission of **KONSEC** GmbH. In addition, a modification, in particular a translation of this documentation is not allowed without the permission of **KONSEC** GmbH.

**KONSEC** GmbH Leitzstraße 45 70469 Stuttgart Germany

Valid for **KONSEC** Konnektor Version 1.1 Last changed on: 18.10.2007

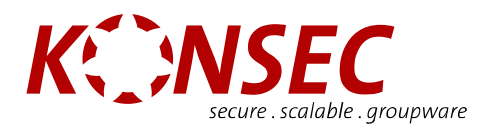

# <span id="page-2-0"></span>**Contents**

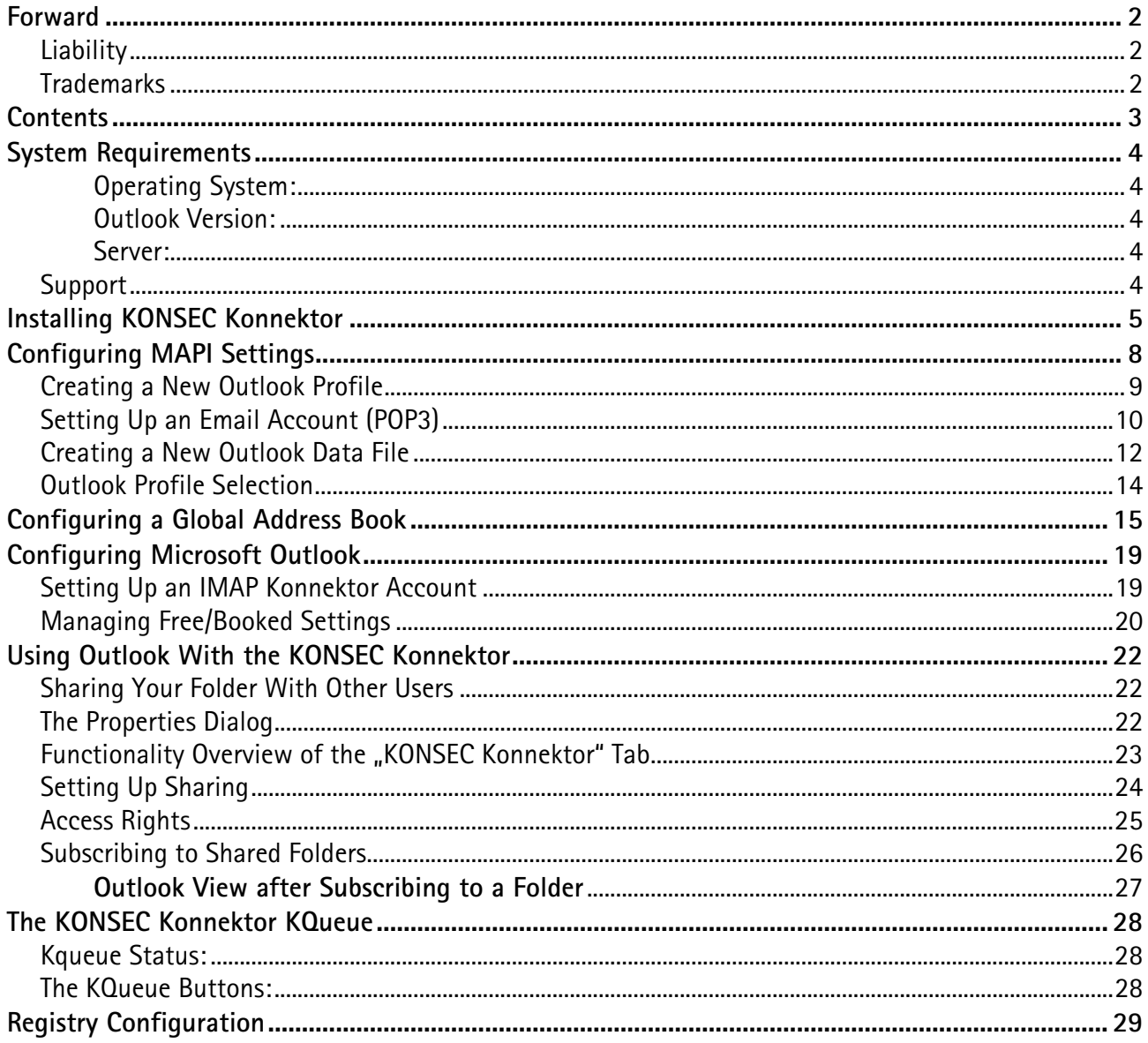

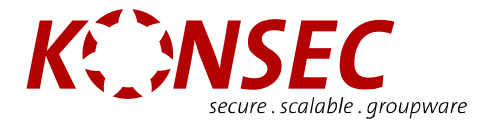

# <span id="page-3-0"></span>**System Requirements**

**Operating System:**  MS-Windows 2000 (SP4) or MS-Windows XP (SP1 or SP2)

**Outlook Version:**  MS-Outlook 2000 (min. SP3+), MS-Outlook 2002/XP or MS-Outlook 2003

**Server:**  Kolab2 Server or **KONSEC** Kolab2 Server

### **Support**

For questions and support issues, please contact your **KONSEC** merchant.

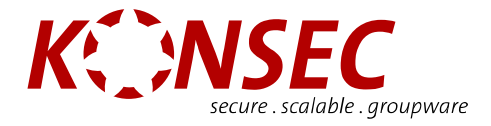

# <span id="page-4-0"></span>**Installing KONSEC Konnektor**

Double-click on **Setup.exe** to start the setup program.

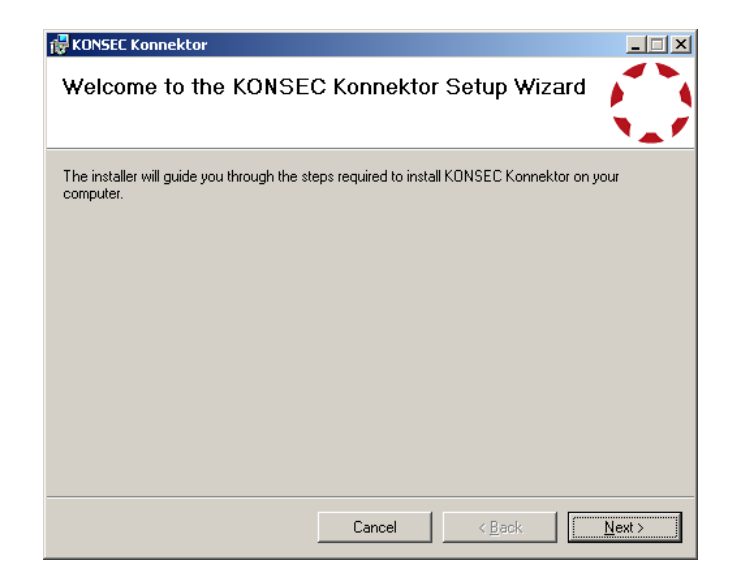

Click on Next **>.** 

Please read the End User License Agreement carefully, select *I Agree*, and click on **Next.** 

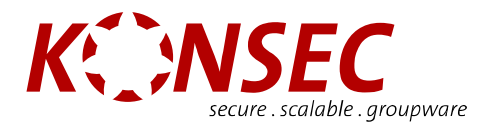

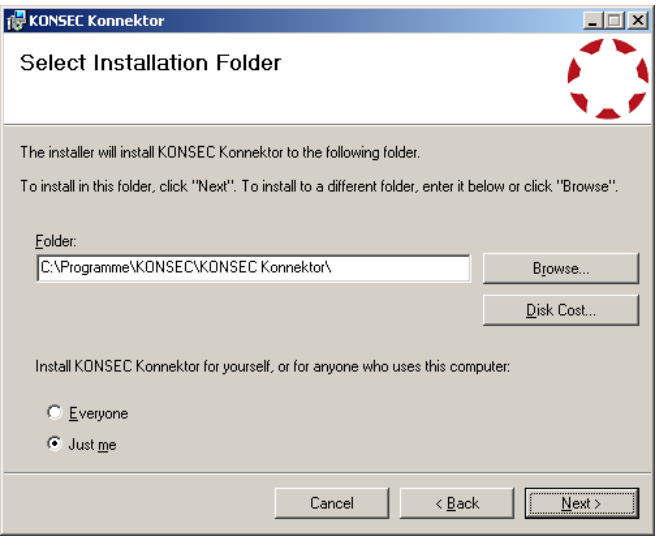

Please select the folder in which **KONSEC** Konnektor should be installed, then click **Next.** 

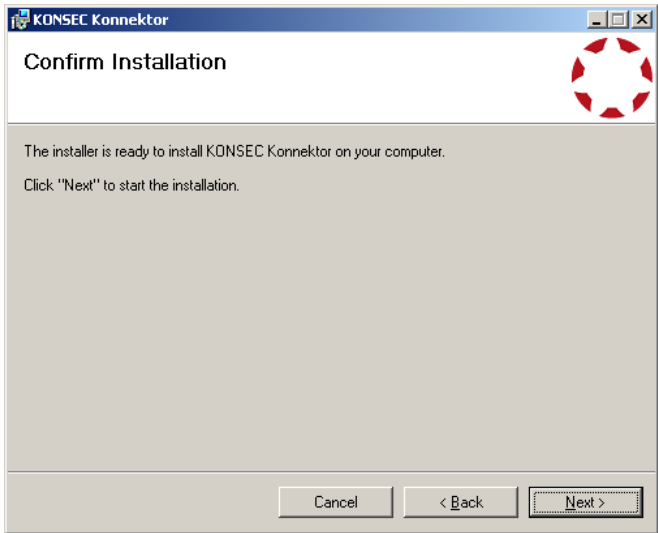

Install the **KONSEC** Konnektor by clicking **Next**.

The **KONSEC** Konnektor is now ready to be installed on your hard drive.

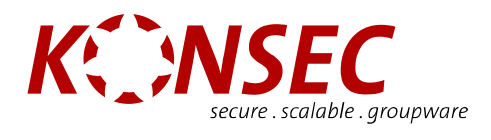

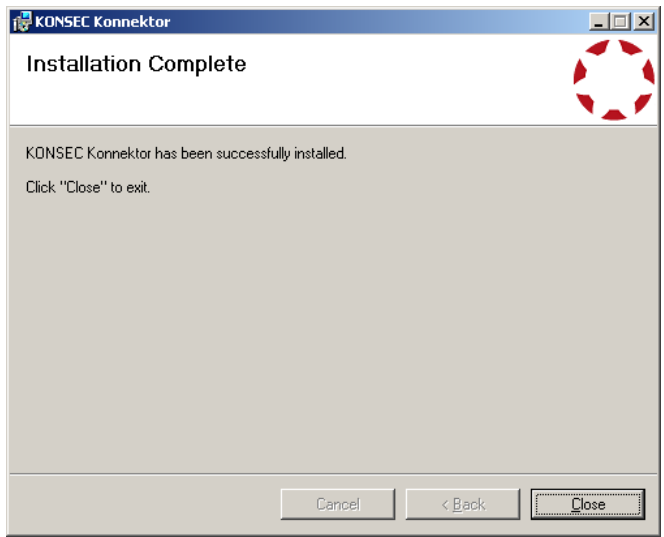

Complete the installation by clicking **Close**.

The **KONSEC** Konnektor was successfully installed.

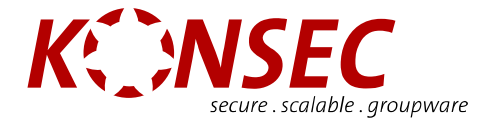

# <span id="page-7-0"></span>**Configuring MAPI Settings**

After you have successfully installed **KONSEC** Konnektor, an email account, the offline data file and the mail profile must be created in the Microsoft Windows Control Panel.

Open the Control Panel by clicking on **Start > Control Panel.** 

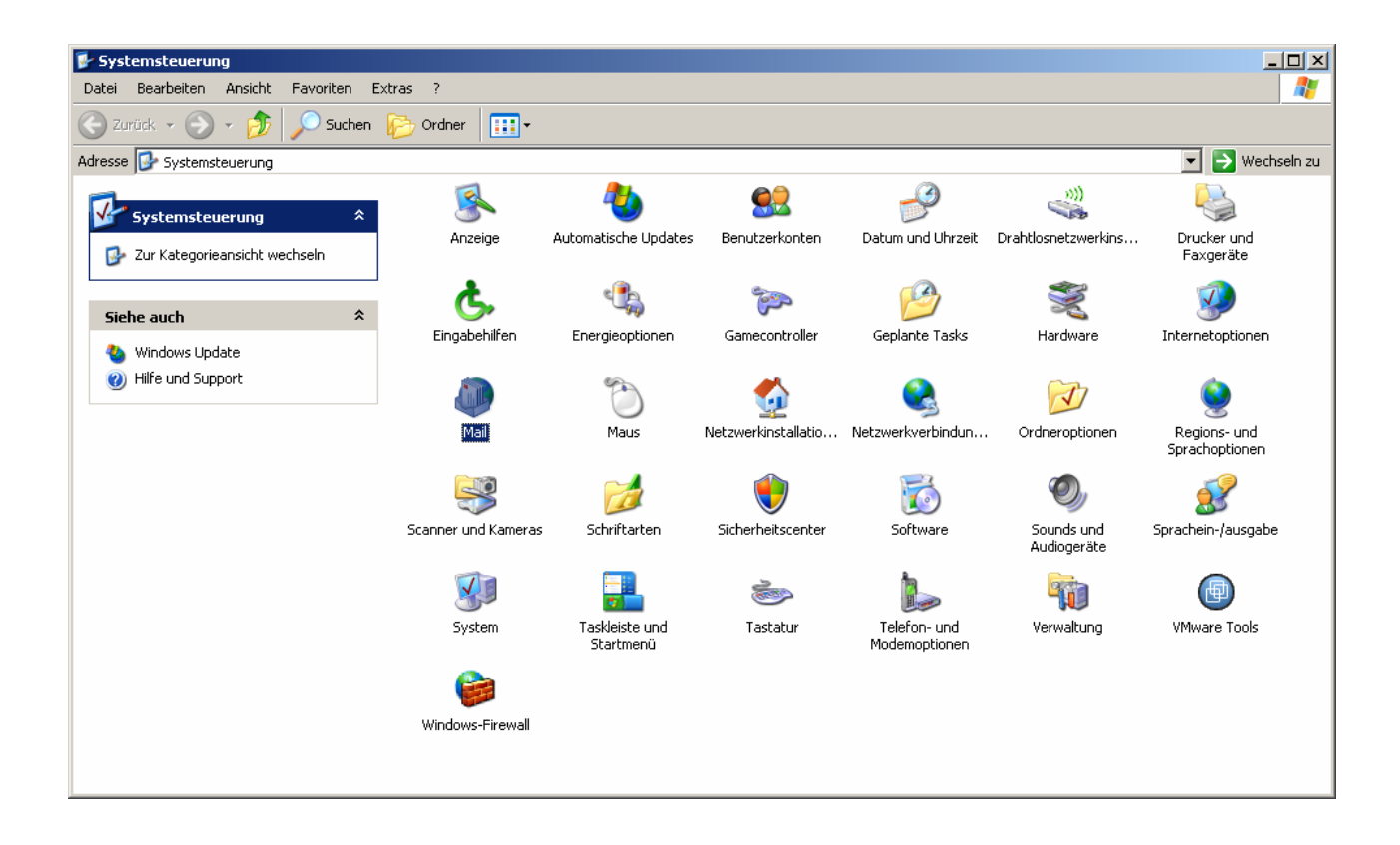

...and open the **Mail** category by double-clicking on the category icon.

The following mail setup dialog will appear:

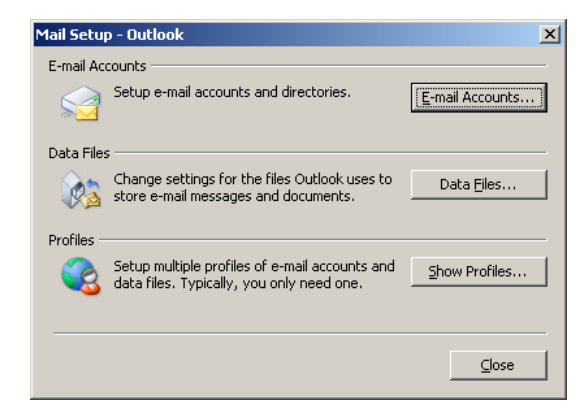

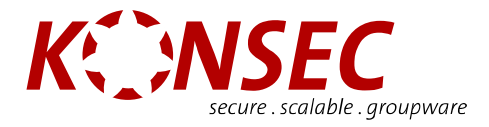

### <span id="page-8-0"></span>**Creating a New Outlook Profile**

Add a new profile in the mail setup dialog. Click on **Show Profile...** 

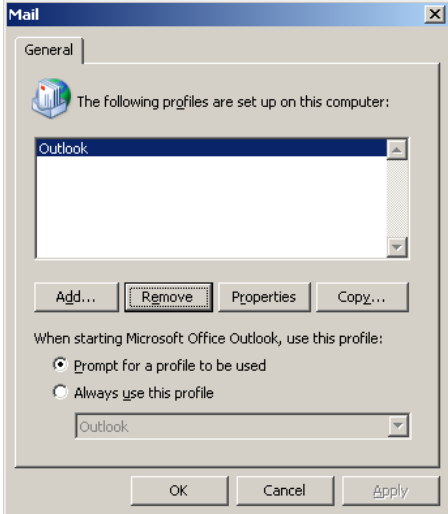

Click on **Add...** and enter a profile name.

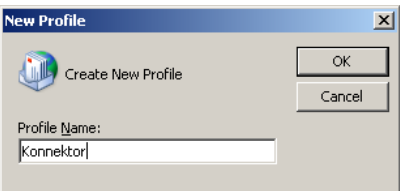

A sensible name for the profile would be "Konnektor". Confirm the action by pressing **OK.** 

Immediately thereafter you will be presented with the email accounts dialog.

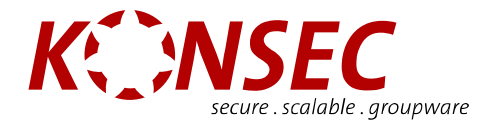

## <span id="page-9-0"></span>**Setting Up an Email Account (POP3)**

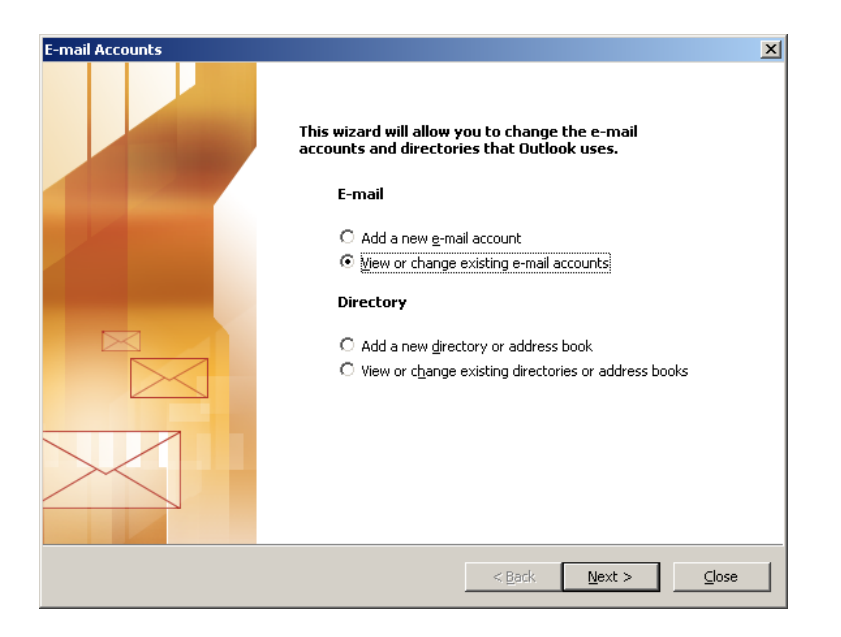

Choose "View or Edit *E-Mail Accounts*" and click on **Next.** 

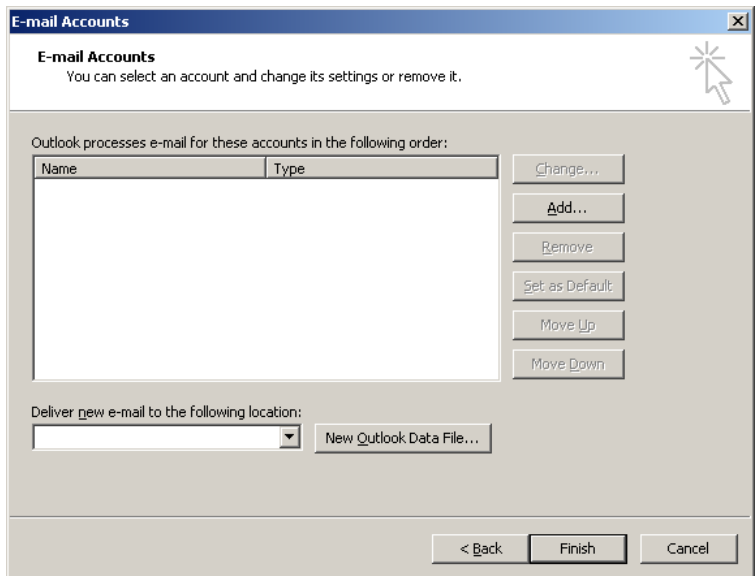

Click **Add** to create a new email account.

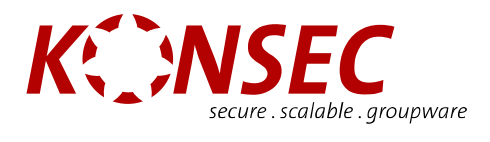

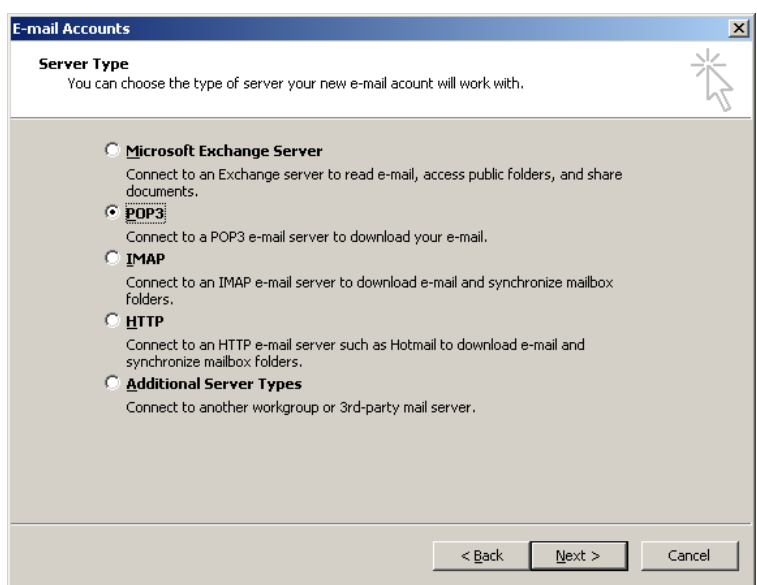

Select the server type "*POP3*" and click on **Next** 

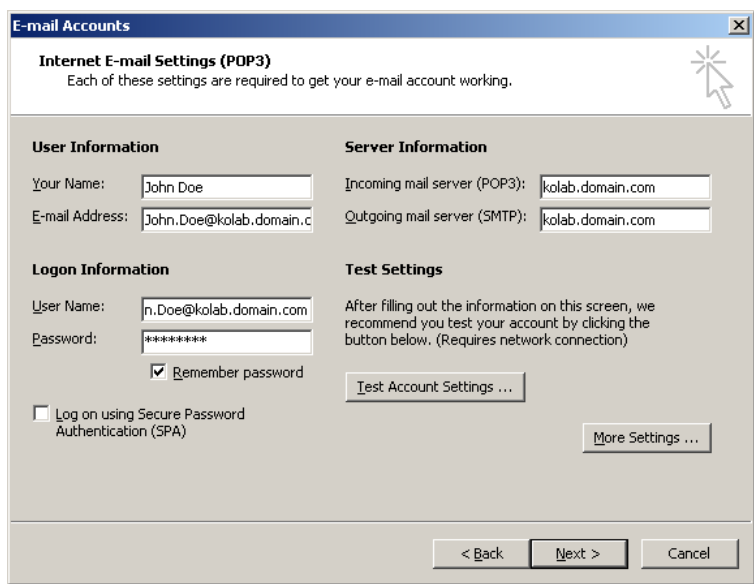

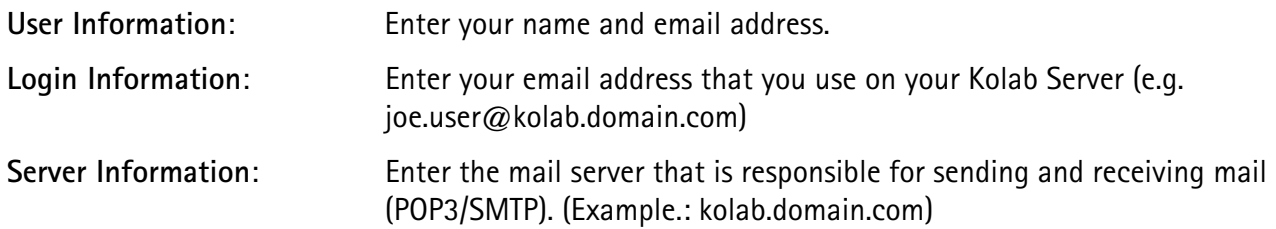

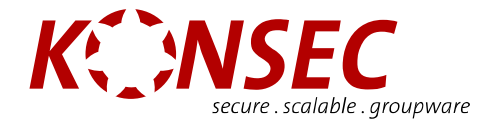

<span id="page-11-0"></span>Test the settings you entered by clicking **Test Settings…** 

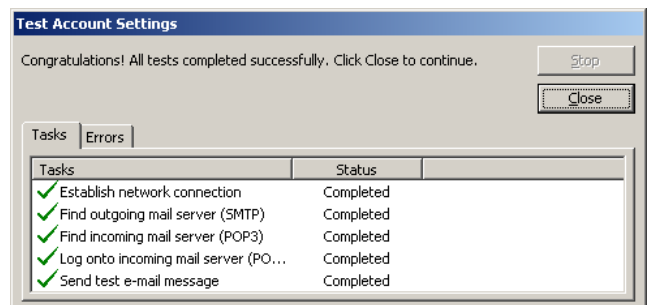

All five tests must be completed successfully. Check over the settings in the last dialog. You may close the "Test Account Settings" dialog by pressing the **Close** button.

In the e-mail Accounts Dialog, click on **Next >** to continue.

### **Creating a New Outlook Data File**

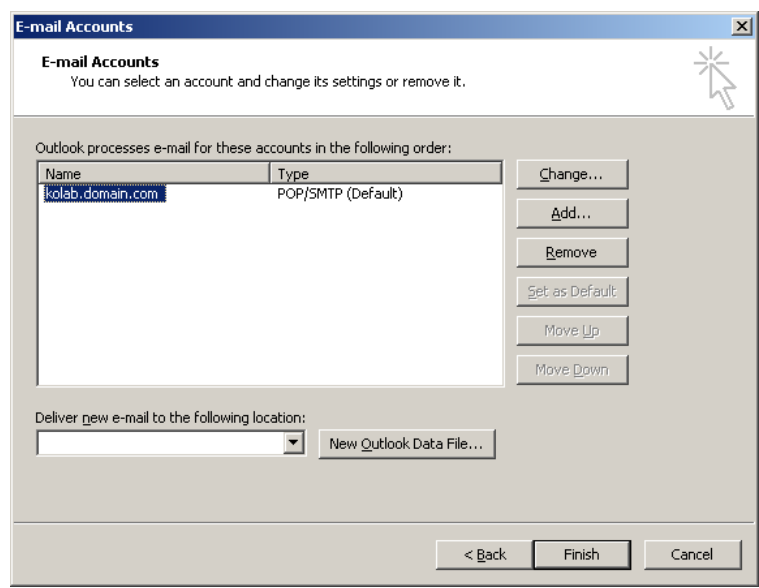

Next click on **New Outlook Data File...** in order to create a new Outlook Data File of the **KONSEC** Konnektor type.

#### Important!

A Data File may not exceed 2GB, otherwise data loss and/or application crashes are bound to happen.

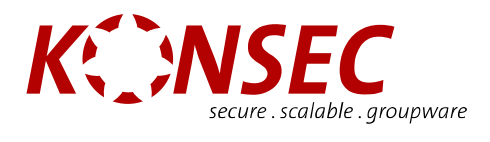

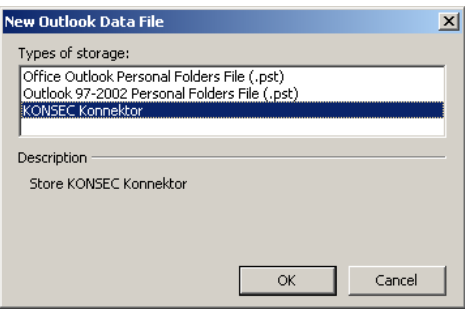

Select the format "**KONSEC** Konnektor" and click OK.

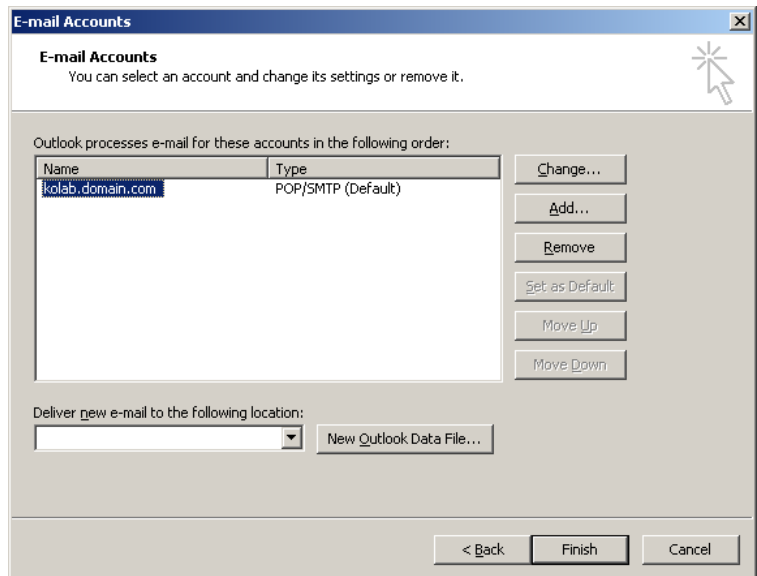

In the Email Accounts Dialog click on **Finished**.

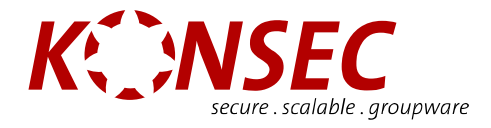

### <span id="page-13-0"></span>**Outlook Profile Selection**

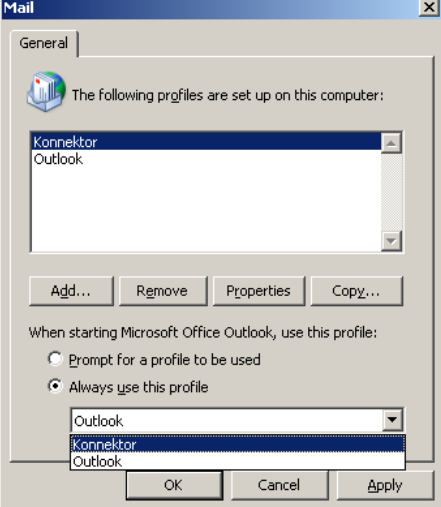

Now select the profile that should become the default profile. In the example above, "*Konnektor*" is the default profile. Next, click on **OK** to complete the email account configuration.

With this action, you have completed the configuration of the **KONSEC** MAPI Storage Provider with the Control Panel.

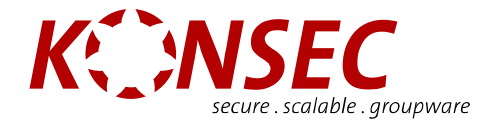

# <span id="page-14-0"></span>**Configuring a Global Address Book**

Creating a global address book can be done with the standard Outlook method.

Open the Control Panel by clicking on **Start > Control Panel.** 

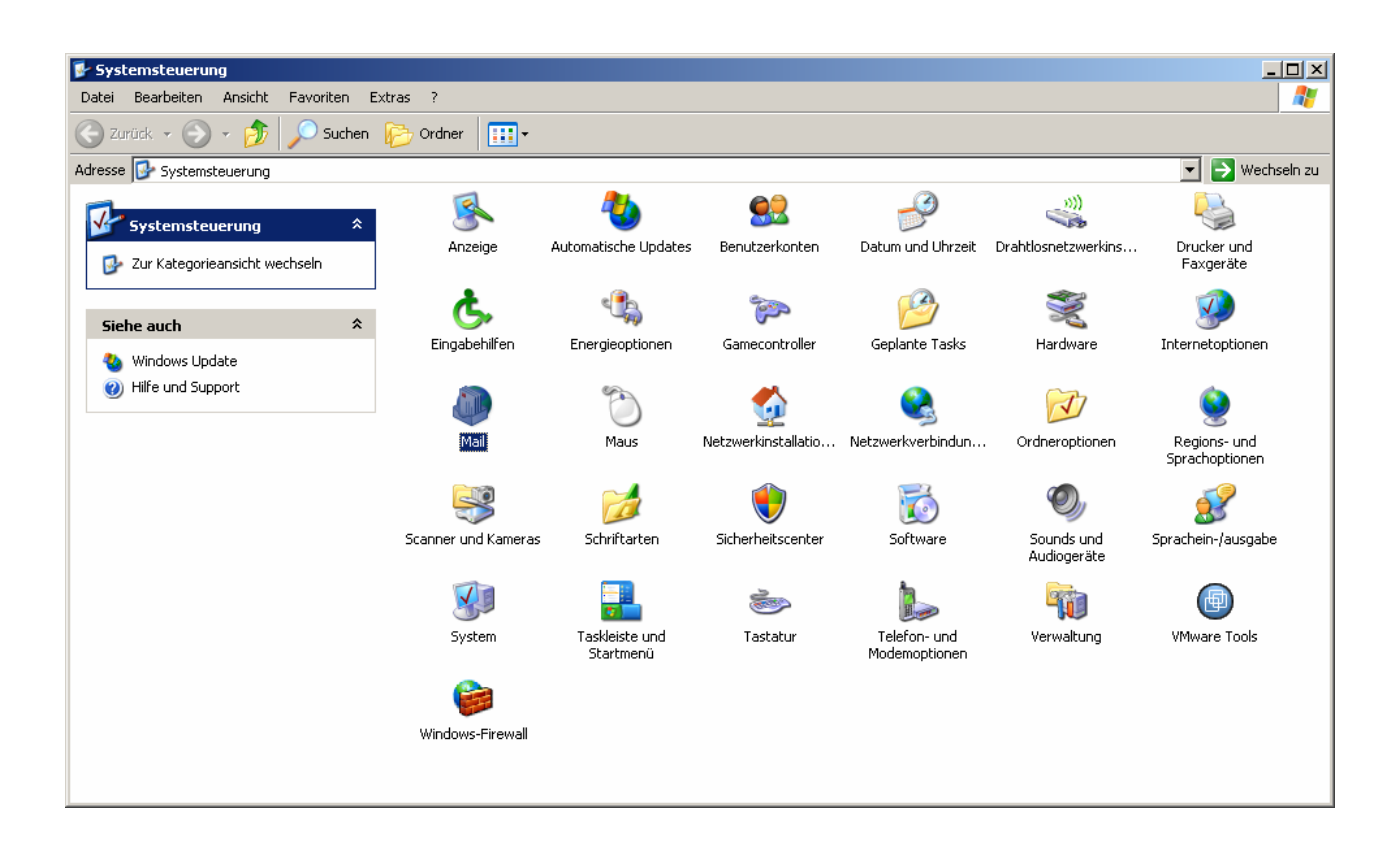

and open the **Mail** category with a double-click.

The following Mail Setup dialog will appear:

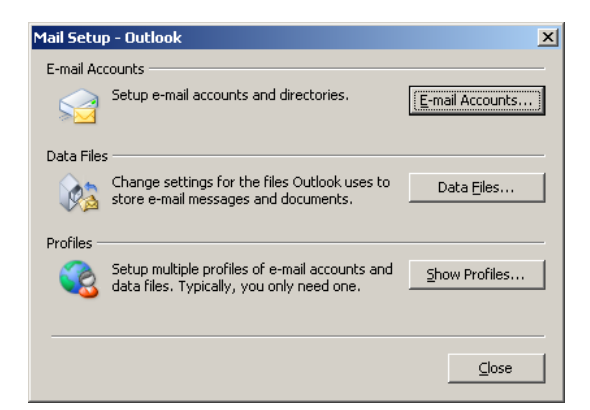

Click on the **Email Accounts…** button.

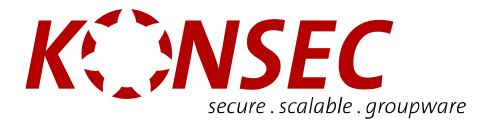

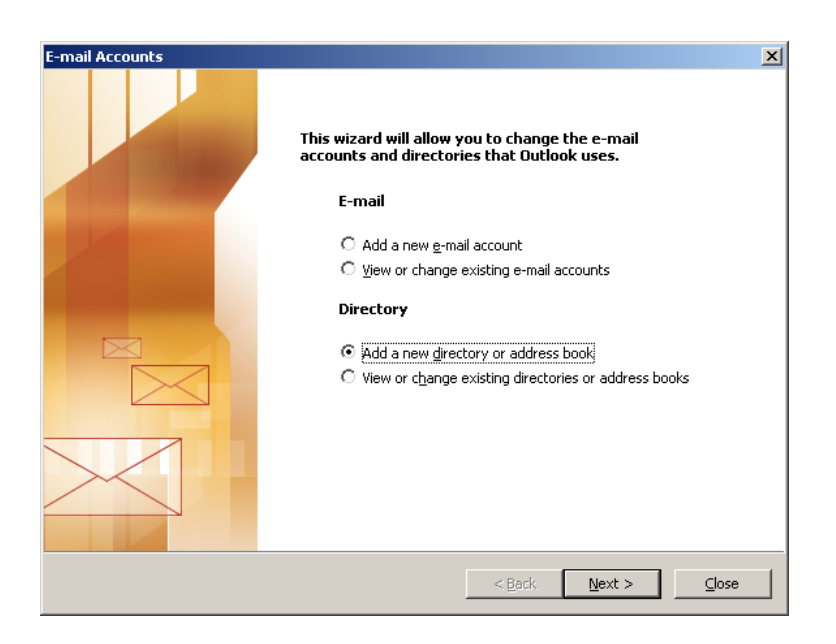

Select the following option: "Add a new directory or address book." Click on **Next** >.

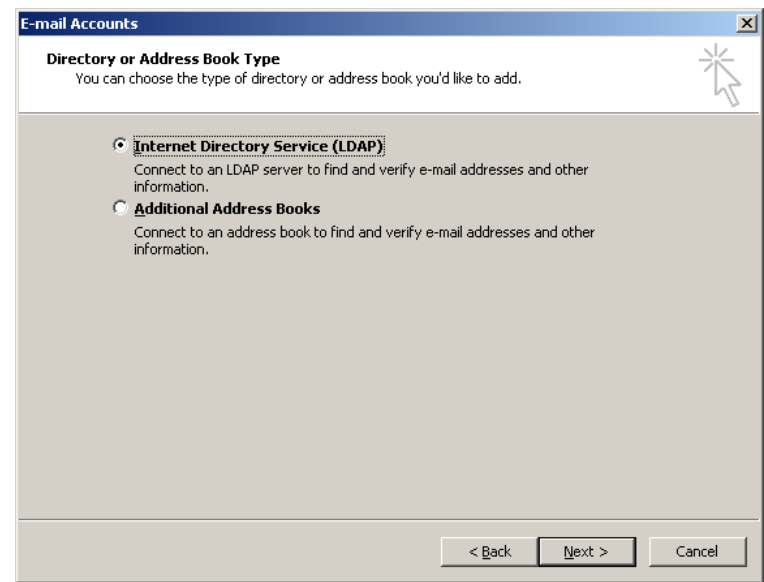

Select the *"Internet Directory (LDAP)*" option and click on **Next** >.

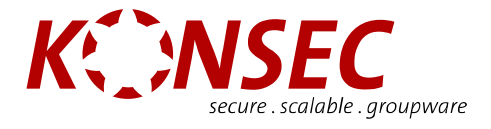

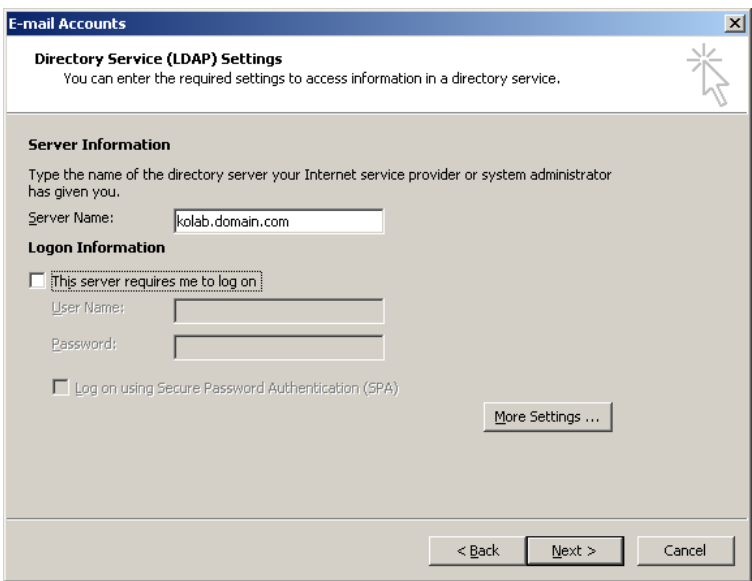

Enter the name of your Kolab Server in the "Server Name" field and click on the **Additional Settings…** button.

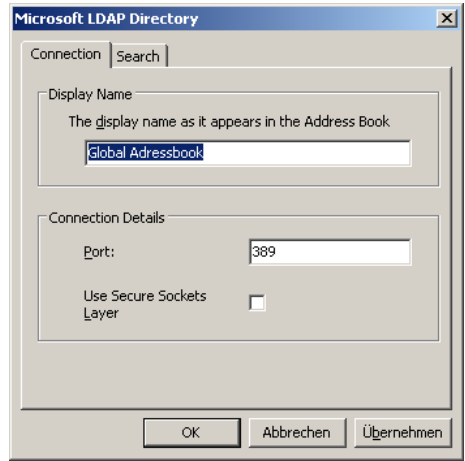

Choose a name for the address book. For example, Global address book. Click on the **Search** tab.

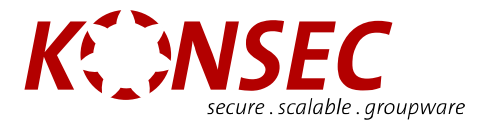

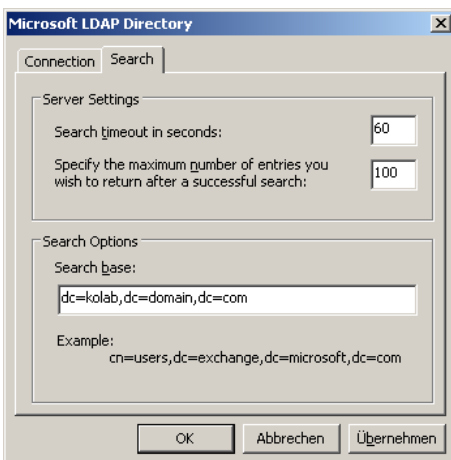

Now enter the LDAP Search basis for your Kolab Server.

For example, if your Mail Domain is "*kolab.domain.com*", the LDAP Syntax would be "*dc=kolab*, *dc=domain, dc=com*", if it is "*domain.com*", the LDAP Syntax would be "*dc=domain*, *dc=com*".

After clicking OK, the global address book should be available in Outlook.

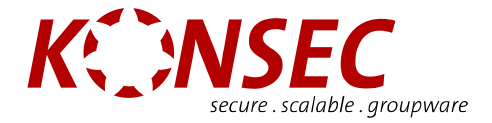

# <span id="page-18-0"></span>**Configuring Microsoft Outlook**

After the email account, Outlook data file and profile have been created (see previous chapter), Outlook can be prepared for usage with the **KONSEC** Konnektor.

When Microsoft Outlook is started for the first time, the **KONSEC** IMAP Konnektor configuration dialog will appear automatically.

### **Setting Up an IMAP Konnektor Account**

Your login and server information for your POP3 account, which you entered in the Control Panel, will automatically be brought over into the configuration dialog.

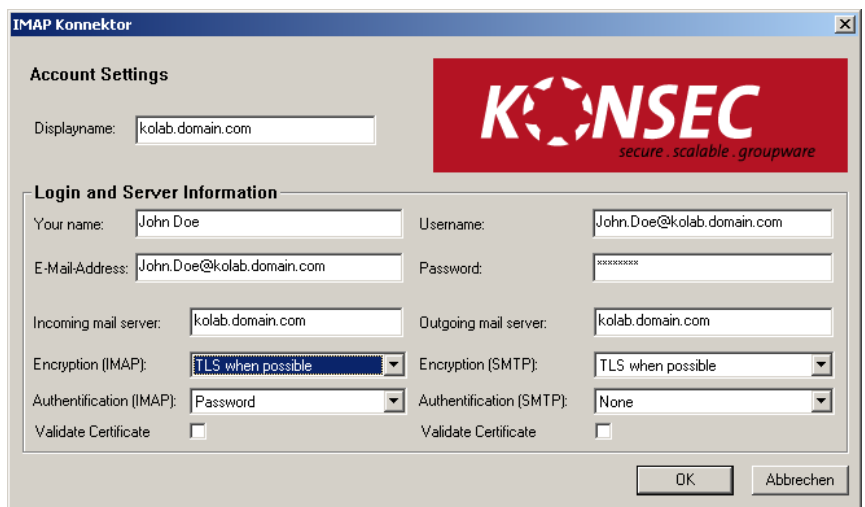

If you need to use self-signed certificates, verification of the certificate chain must be deactivated. Please enter your user password and confirm your entry by pressing **OK**.

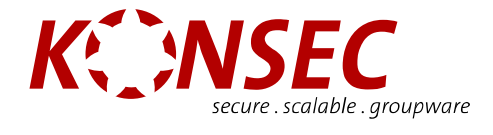

## <span id="page-19-0"></span>**Managing Free/Booked Settings**

In the **Tools** menu, select the **Options** menu item.

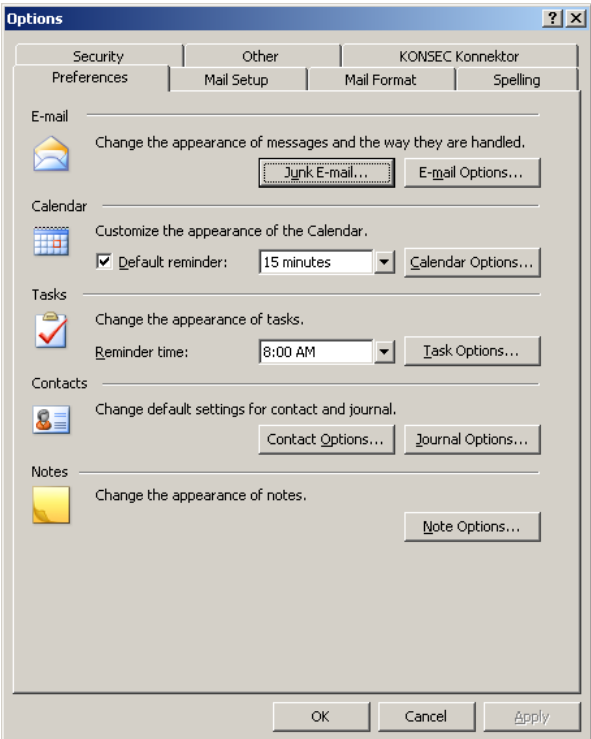

Now click on the **Calendar Options…** button.

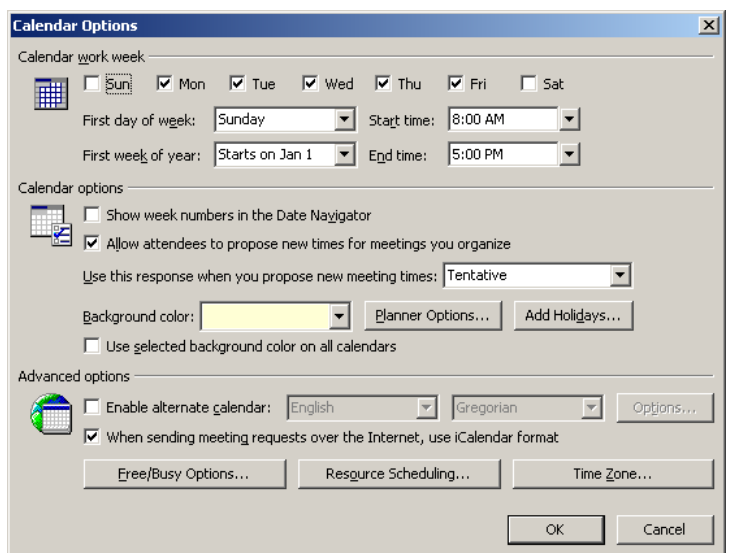

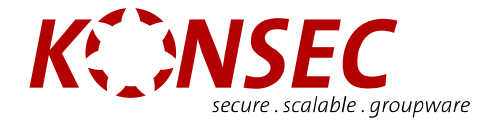

Make sure that the "*Use iCalender when sending a meeting request over the Internet"* checkbox is checked.

Now click on the **Free/Busy Options…** button.

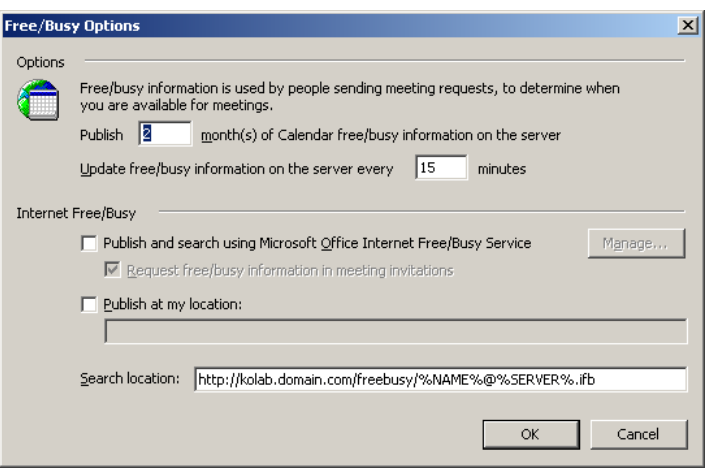

In the field "*Search under*", enter the address of the Kolab Server which manages the Free/Booked Information. Because the Kolab Server automatically manages the Free/Booked Information on the server side, the "Publish at my location" checkbox may not be checked.

### **The URL is as follows: http://kolab.domain.com/freebusy/%NAME%@%SERVER%.ifb**

Please replace "kolab.domain.com" with the name of your Kolab Server. Other than this one change, the URL must be entered exactly as above.

Microsoft Outlook is now completely configured for usage with **KONSEC** Konnektor.

#### **Important!!!**

When using Outlook 2000 or older but not Outlook XP or Outlook 2003 you need to install the Microsoft Publishing Wizard in order to be able to access free/busy information. Please download the Microsoft Web Publishing Wizard from

http://www.microsoft.com/downloads/details.aspx?FamilyID=63c2db9b-c616-46c2-8713 af9bb83c8d89&DisplayLang=en

Please verify that you explicitly use version 1.52 (7/12/2000) English, 444KB.

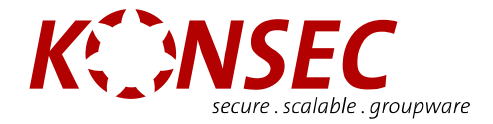

# <span id="page-21-0"></span>**Using Outlook With the KONSEC Konnektor**

Together with the **KONSEC** Konnektor and the Kolab Server, Microsoft Outlook provides full groupware functionality.

In addition, you can share individual folders, calendars and address books with other users, as well as access other users' shared resources.

Within Outlook it is possible to turn synchronization on and off for each folder individually.

### **Sharing Your Folder With Other Users**

If you wish to share one or more folders with another user, these must be marked as shared. To share a folder (for example, your calendar), right-click on it and select "Properties".

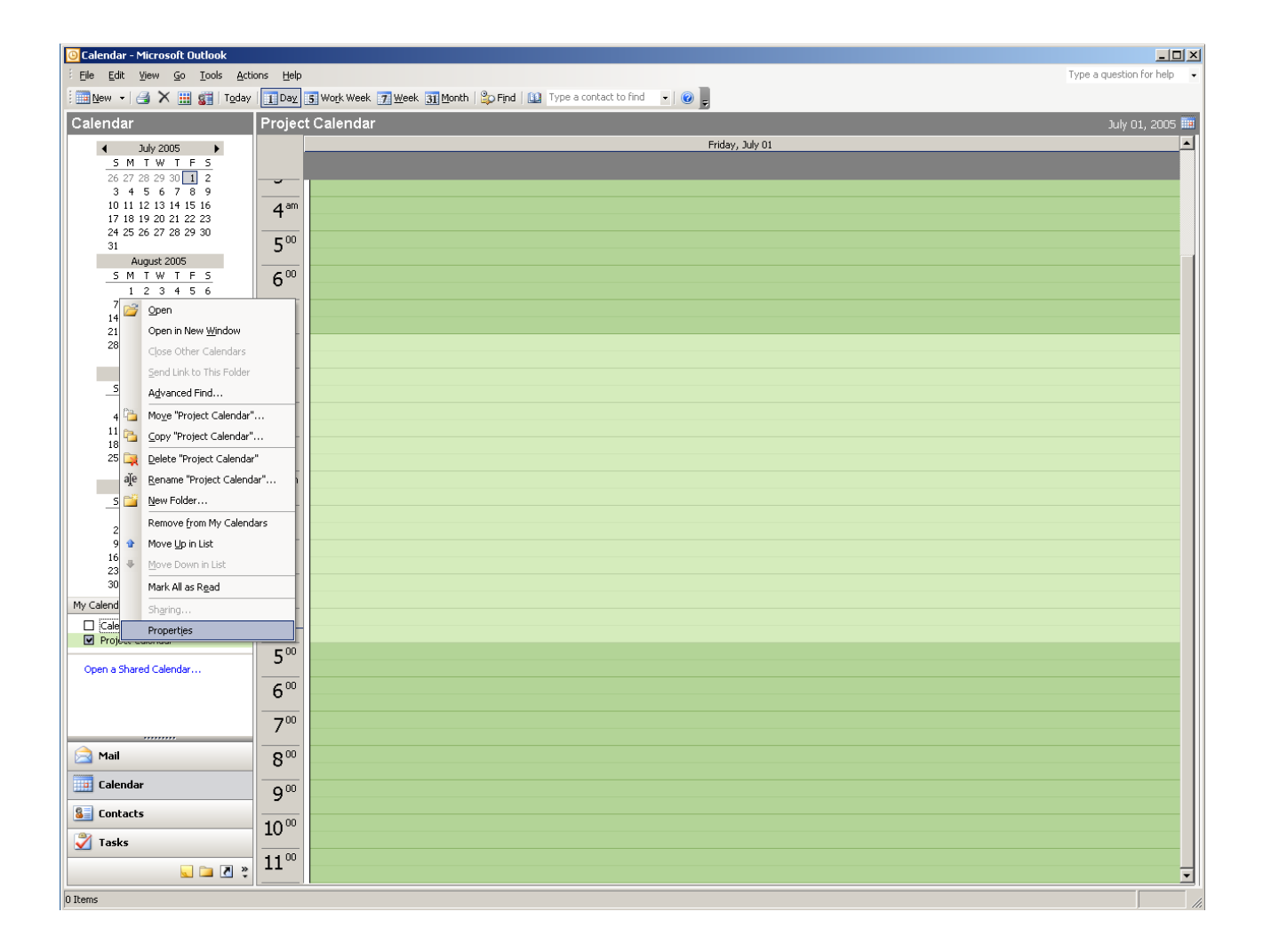

### **The Properties Dialog**

Click on the **KONSEC Konnektor** tab.

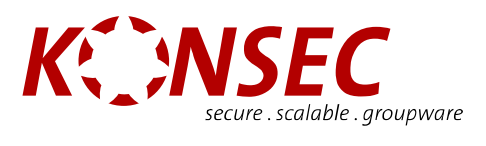

<span id="page-22-0"></span>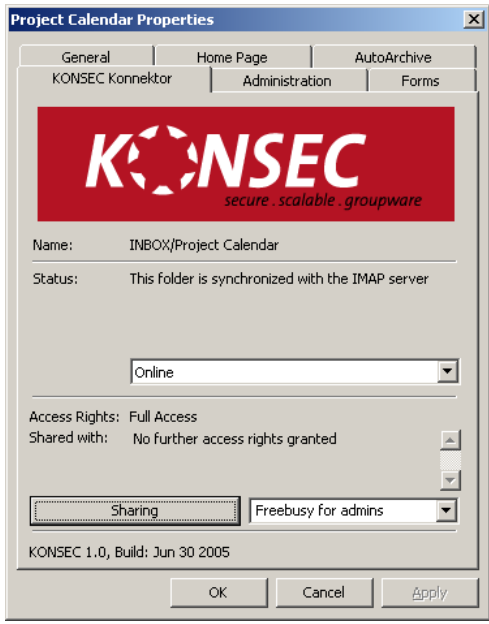

## Functionality Overview of the "KONSEC Konnektor" Tab

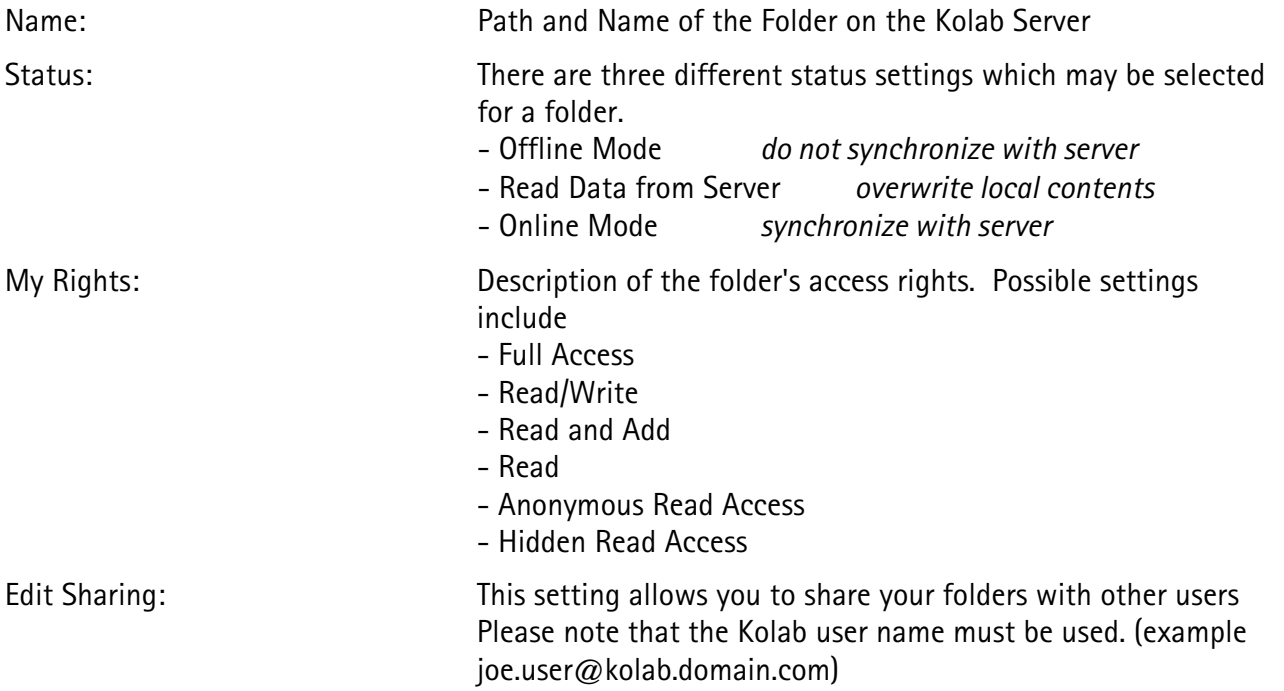

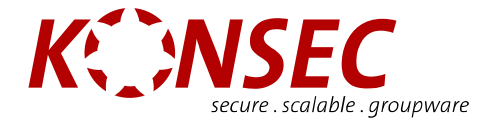

### <span id="page-23-0"></span>**Setting Up Sharing**

Click on the button **Edit Shares** in the "*KONSEC Konnektor*" property page in the Properties dialog (which in turn is found in the context menu of the selected folder)

The "*Sharing*" dialog will appear.

As usual, you have full access rights to your own folder.

In order to give other users permission to access your colder, click on the "Add" button.

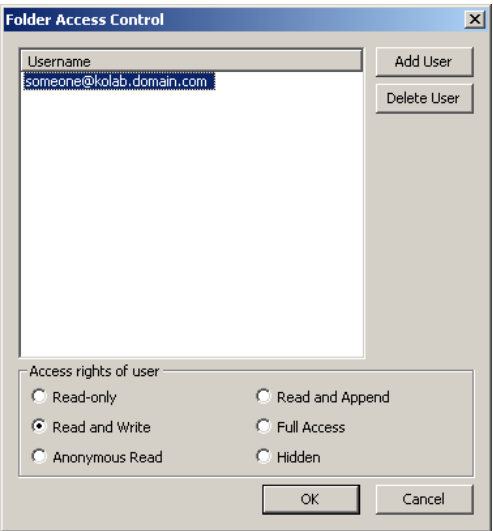

Now enter the user, to whom you wish to allow access, into the user name field. (for example joe.user@kolab.domain.com)

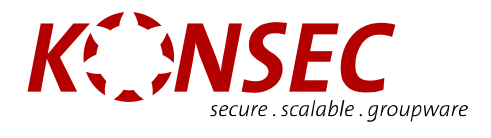

## <span id="page-24-0"></span>**Access Rights**

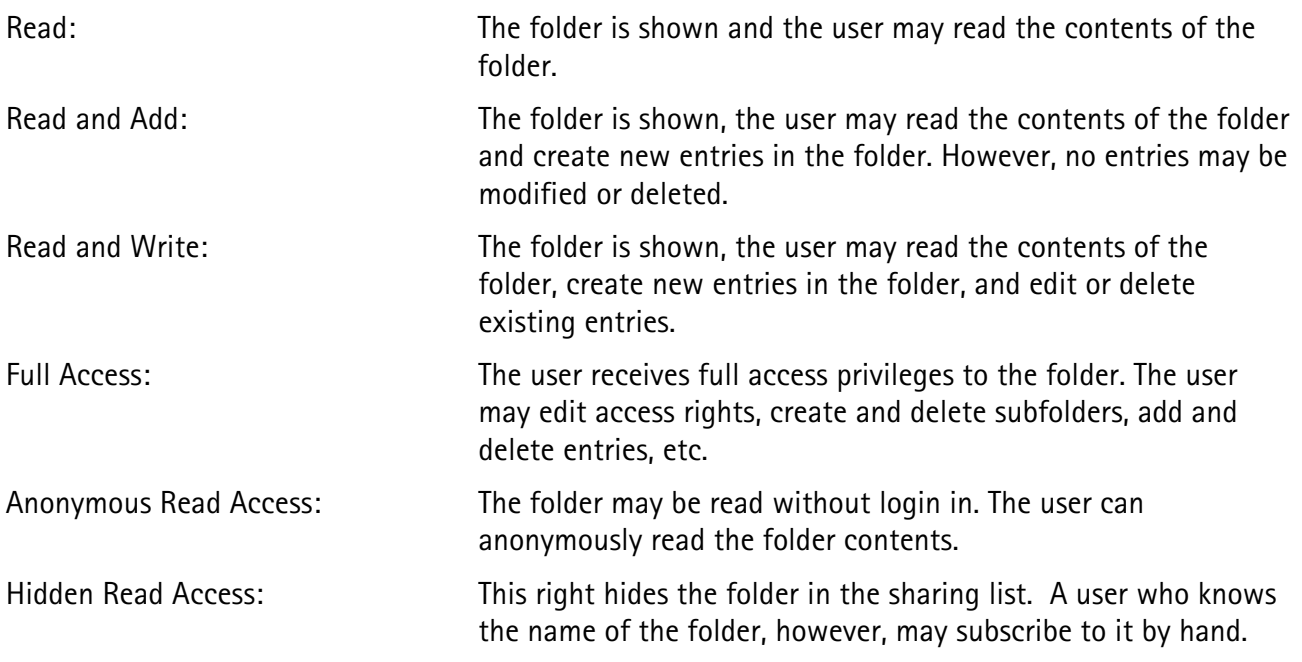

Tip: Multiple selections (choosing several users at the same time) are possible.

Chose the appropriate rights and press **OK**.

Leave the dialog by pressing **OK**.

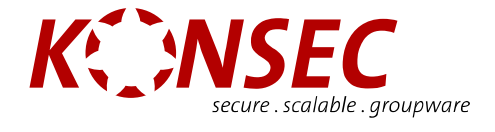

### <span id="page-25-0"></span>**Subscribing to Shared Folders.**

If you want to add another user's folder to your Outlook, you must first subscribe to the folder.

To do this, click on **Tools > Synchronize IMAP Folders** (see diagram)

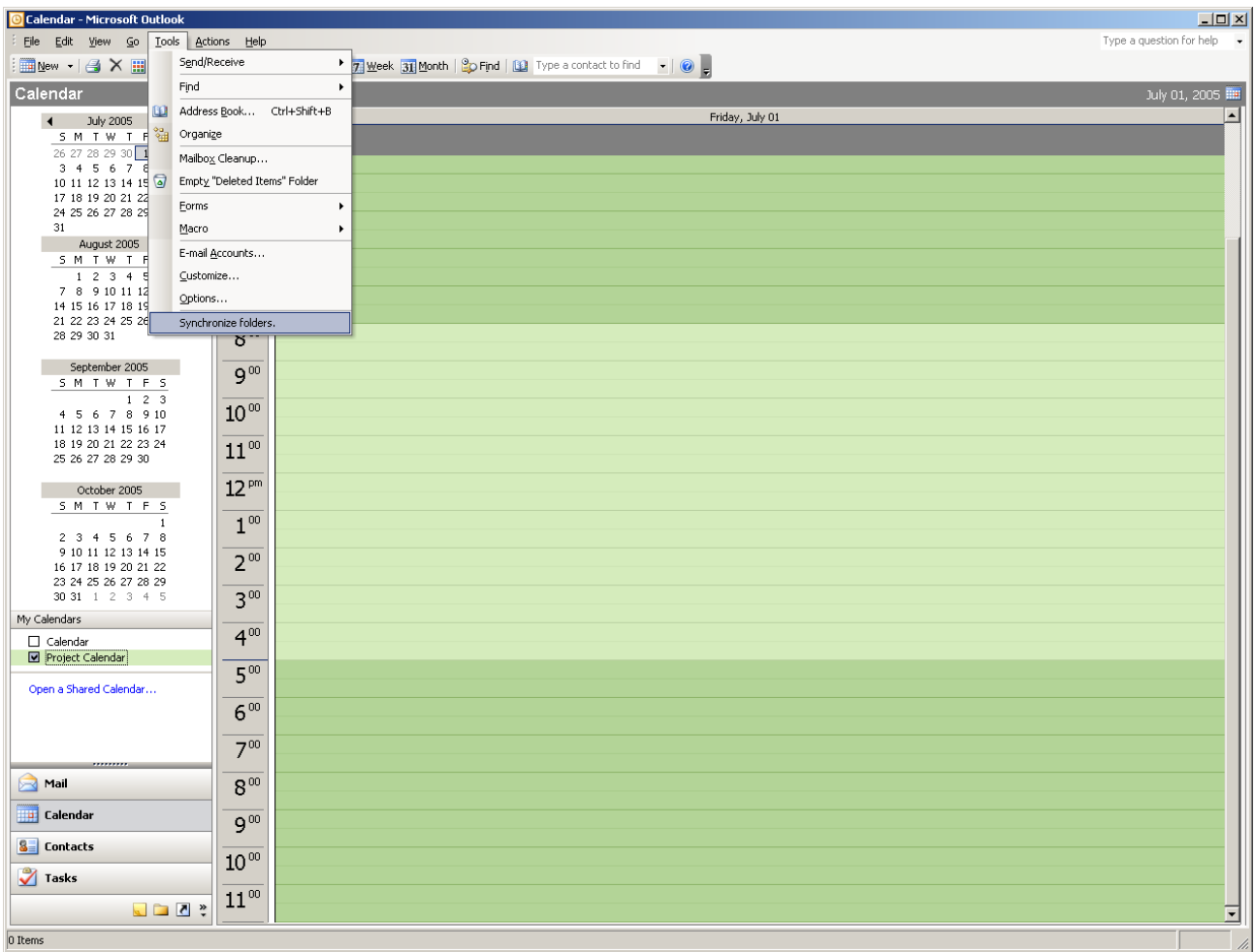

The IMAP Folder window will open. A list of shared folders will be seen in this window.

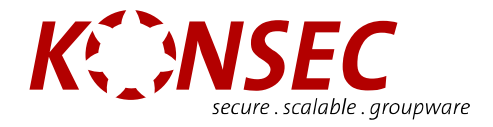

<span id="page-26-0"></span>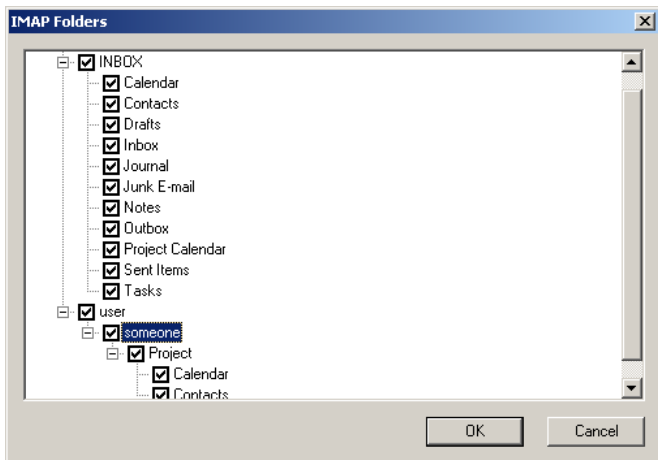

Under "*INBOX*" you can see your own folders, and under the "user" item you can see all the shared folders of other users.

To subscribe to a shared folder, click on the corresponding user and mark the desired folder (or folders). Confirm your selection by pressing **OK**.

#### **Outlook View after Subscribing to a Folder**

All subscribed folders will appear integrated under "user", according to the owner's user name. You may use the folders according to the rights that were grated to you.

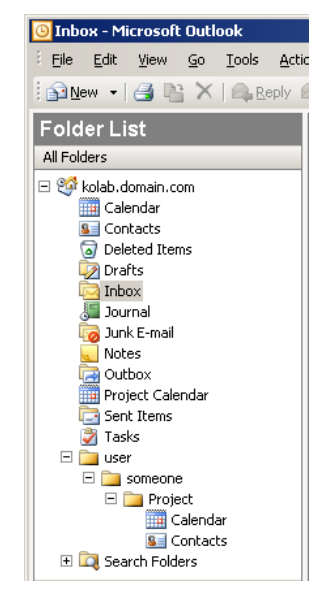

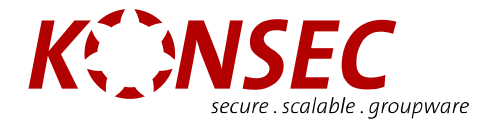

# <span id="page-27-0"></span>**The KONSEC Konnektor KQueue**

The KQueue manages the synchronization between the offline cache on your computer's hard drive and the Kolab Server. You have the ability to view the status of the connection.

The KQueue may be found in the Info area of Microsoft Windows.

### **Kqueue Status:**

 $Q = 0$ nline  $\mathbf{Z} = 0$ ffline

#### **The KQueue Buttons:**

By right-clicking on the KQueue icon and the clicking on the "Properties" menu item, the following Kqueue Properties dialog may be viewed.

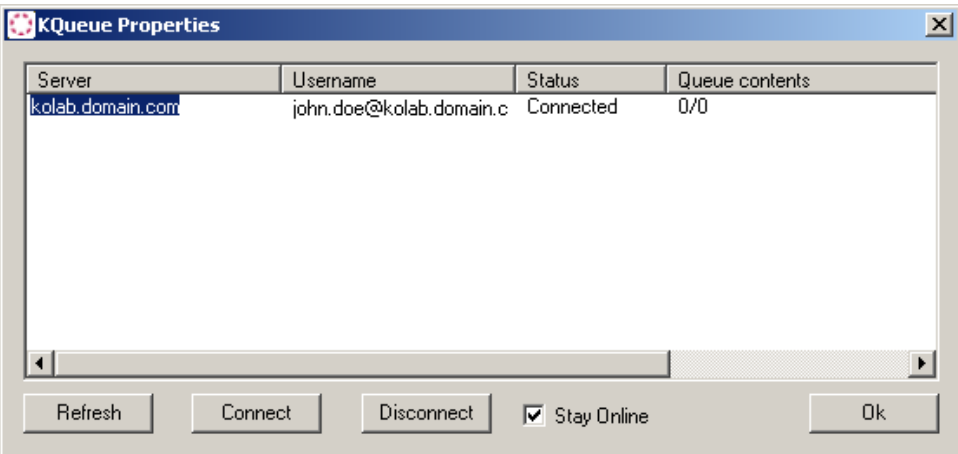

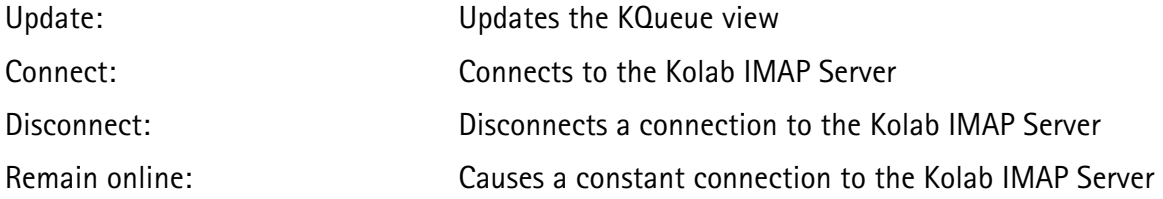

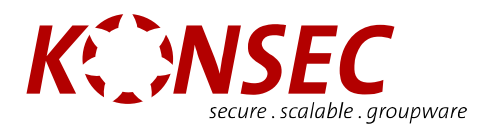

# <span id="page-28-0"></span>**Registry Configuration**

The actual configuration parameter and their use can be found here:

<http://www.konsec.com/en/support/faq.html>